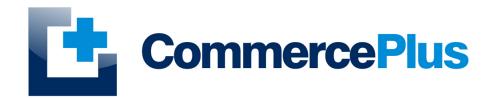

# ImportNet User Guide Air and Sea Underbond Movements

Version 1.0, May 2022 (C) Commerce Plus Pty Ltd

### **Table of Contents**

| General Information                                  |    |
|------------------------------------------------------|----|
| Introduction                                         |    |
| General Help                                         |    |
| Accessing ImportNet                                  |    |
| ImportNet Menu                                       | 4  |
| ImportNet Icons                                      | 4  |
| Creating an Air Underbond Movement                   |    |
| Creating a Sea Underbond Movement                    |    |
| Sending an Underbond Request                         | 9  |
| Amending and Withdrawing Underbond Movement Requests |    |
| Underbond Field / Buttons Explanation                |    |
| General Fields                                       |    |
| Air Underbond Header Fields                          |    |
| Air Underbond Item Fields                            |    |
| Sea Underbond Header Fields                          |    |
| Sea Underbond Item Fields                            |    |
| Underbond Status                                     |    |
| User Administration                                  |    |
| Updating Company Details                             |    |
| Updating Passwords                                   |    |
| Adding Users                                         | 17 |

#### **General Information**

#### Introduction

ImportNet was development over ten years ago to provide Importers, Shipping Lines, Freight Forwards and Customs Brokers a simple web based application to communicate with Customs (Australian Border Force) using either our digital certificate or your own. ImportNet offers a means to lodge and manage your Sea and Air Cargo Reports, Cargo Lists and Underbond Movements with ABF, offering;

- PKI compliant, with the exception of Shipping Lines, you are able to use our digital certificate for all cargo reporting;
- Multiple users can access Importnet at the same time enhancing work flow;
- Provides a common web based layout to complete the Sea and Air Cargo Reports, Underbond Movements and Cargo Lists

#### **General Help**

- For general problems encountered while using Importnet there are a number of paths to obtaining support including;
  - · Access to a knowledge base,
  - Contacting the Commerce Plus help desk on 1300 552 393 or
  - Emailing support@commerceplus.net.au.
- If you are unclear on any of the fields and their meaning, select the **HELP** option in the system for descriptions or check the field explanations in this guide.
- If you have any difficulties in accessing the Internet or frequently lose your connection, contact your Internet Service Provider (ISP) to see if there is a connection problem.

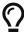

If you can't access ImportNet from your PC trying using your phone as that will confirm if the issue is a problem with your office internet

#### **Accessing ImportNet**

To use the ImportNet service, you must be registered and have an active "TG" account number, username and password.

- If you have forgotten your account details contact support on 1300 552 393 or support@commerceplus.net.au.
- Visit www.commerceplus.net.au and click on the 'Login' underneath ImportNet.

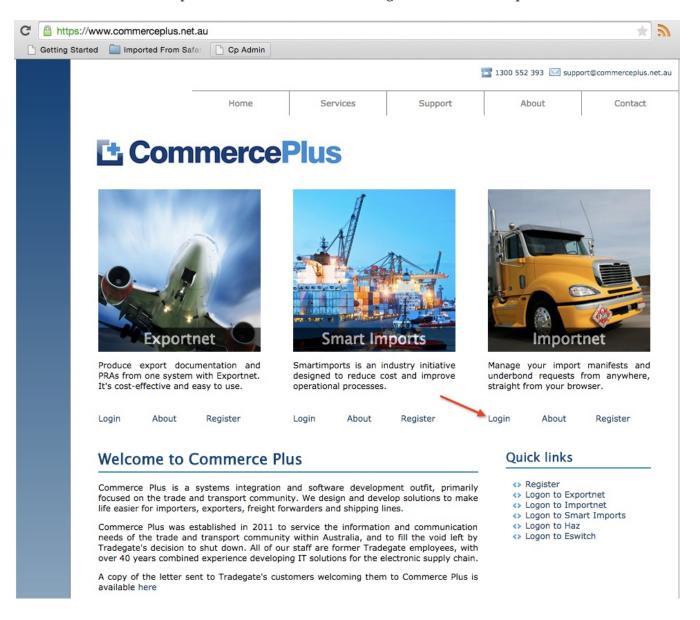

• Enter your Account Number (TG No), your User Name (Login) and password

#### Unregistered ImportNet Users

If you are NOT yet registered with ImportNet please carry out the following steps:

- · Central registration with Commerce Plus
- · Register for Commerce Plus Payments
- Register with ImportNet CMR

To begin the process please click here

Click here to return to Commerce Plus

# Please proceed by entering your login details below using same credentials previously used with Tradegate: Account tg2655 Login quest Password Login Cancel

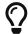

Login details are case sensitive.

- Once logged into your ImportNet account, you can begin to use the service.
- The homepage shows the noticeboard where new information will be shared, such as new product features and industry news.

#### **ImportNet Menu**

The core menu items are within the green bar across the top of the page.

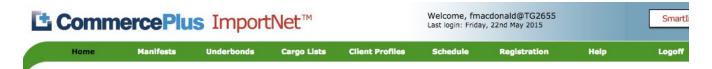

#### **Notice Board**

#### Cimple instructions on fiving your DDA problems

- **Home** this is the first page that appears when you log into ImportNet and shows the noticeboard.
- Manifests used to access or create your air and sea cargo reports
- Underbonds used to access or create your underbond movements
- Cargo Lists used to access or create your cargo lists
- Client Profiles used to access or create your client profiles such as consignee, consignor and notify parties
- **Schedule** used to see vessel schedules
- Registration used to update your company details as well as change your password and add new users
- **Help** will take you to a support pages.
- Logoff logs you off ImportNet.

#### **ImportNet Icons**

Commerce Plus uses the same icons across all our applications and their meanings are;

| Icon     | Meaning                                                                                               |
|----------|----------------------------------------------------------------------------------------------------|
| *        | Field is required by ABF / Customs                                                                    |
| Q        | Search for a code using the name, examples being Port Codes, Vessel IMOs etc by clicking on this icon |
| <b>2</b> | Click on the "pencil" to edit this line item or section                                               |
| ×        | Delete this line item or section                                                                      |
| 0        | Click this icon to get more help on the reason the message is being rejected                          |

# **Creating an Air Underbond Movement**

• To create a new air underbond movement request, click on the **Underbond** on the green menu bar.

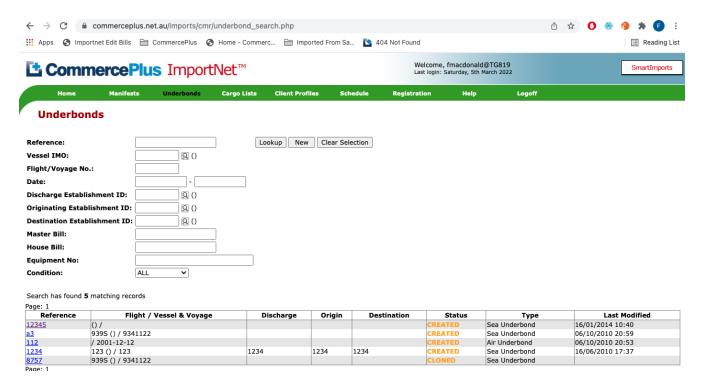

- · Click on the New button
- Choose Air

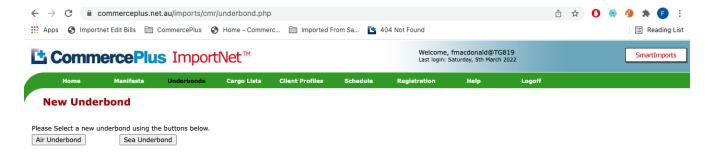

- Enter all the required header information, remember to look for the red star as these are the mandatory fields.
- Complete details on the meaning of each field is at the end of this guide.
- Click on the Save button

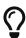

If you don't know a code you can search by name clicking on the magnifying glass.

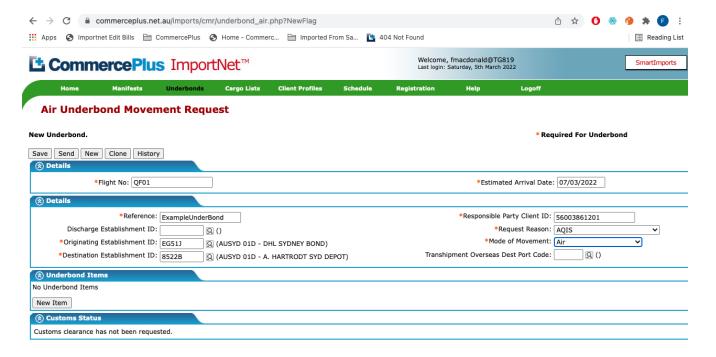

• Now the line items need to be added, click on the **New Item** button under the Underbond Items section.

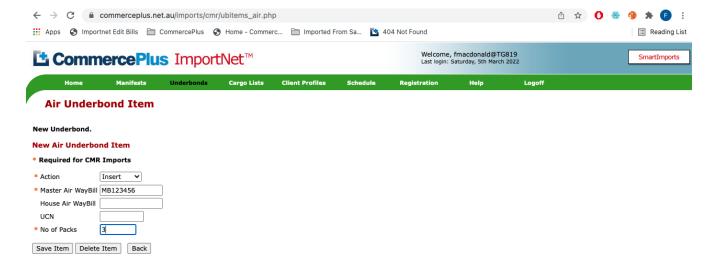

- Enter all the required line item information.
- Click Save
- You will be taken back to the Goods Item section where you can continue to add, amend or delete goods items as required.
- When all items have been completed and you have provided all the required data you can SEND the Underbond Request.

#### **Creating a Sea Underbond Movement**

• To create a new sea underbond movement request, click on the **Underbond** on the green menu

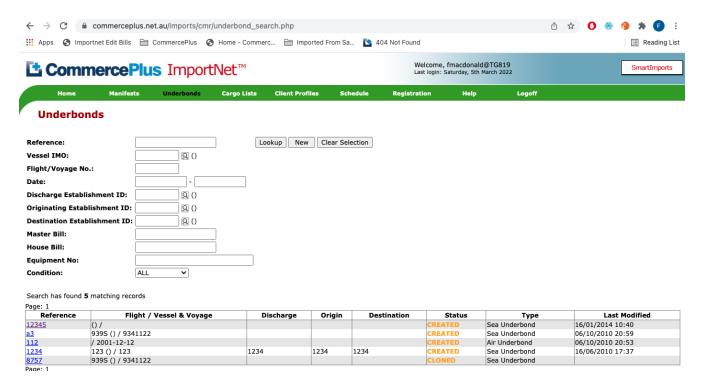

- · Click on the New button
- Choose Sea

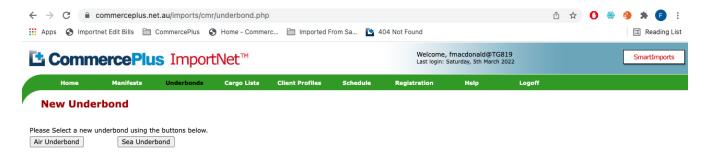

- Enter all the required header information, remember to look for the red star as these are the mandatory fields.
- Complete details on the meaning of each field is at the end of this guide.
- Click on the Save button

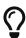

If you don't know a code you can search by name clicking on the magnifying glass.

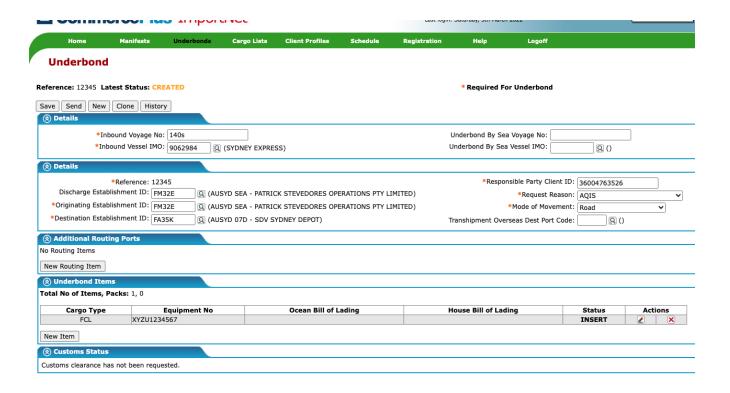

 Now the line items need to be added, click on the New Item button under the Underbond Items section.

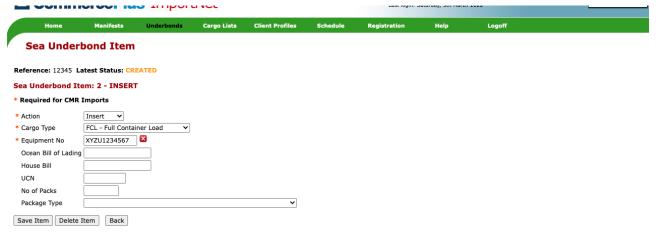

- Enter all the required line item information.
- Click Save
- If the vessel on which the consignment is travelling calls at ports other than those listed in the details, select 'New Routing Item" in the Additional Routing Ports section
- You will be taken back to the Goods Item section.
- When all items have been completed and you have provided all the required data you can SEND the Underbond Request.

#### Sending an Underbond Request

- Open the underbond you wish to send to ABF. To do this if you are not already in the underbond,
  - · Click on Underbond in the green menu;
  - Click on the **Lookup** button
  - Click on the **Reference** the name you gave your job
- Once all details for the Underbond Movement Request have been completed, click on the **SEND** button to send to ABF.

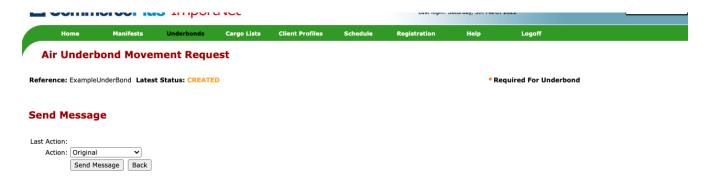

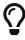

You will have noticed that the above has a drop down menu where you can select different types of messages, typically Importnet will choose the correct one for you.

• Click on **SEND MESSAGE** to deliver the underbond request to ABF. You will receive a confirmation message that your declaration has been sent.

# Amending and Withdrawing Underbond Movement Requests

- If you want to make any changes to an air underbond request, you must report the changes (including withdrawing) to ABF by sending the message an update to the underbond.
- Please note that the following fields can not be amended for Air Underbonds. If any of the following have been entered incorrectly and the message has already been sent to Customs, then you will need to withdraw the message and then re-create it;
  - Import Cargo Type (Air | Sea)
  - Reference
  - · Airline Code
  - Flight Number
  - Date of Arrival
- The following fields can not be amended for Sea Underbonds. If any of the following have been entered incorrectly and the message has already been sent to Customs, then you will need to withdraw the message and then re-create it;
  - Import Cargo Type
  - Vessel Identifier (IMO)
  - Voyage Number
- Open the underbond you need to update.
- Make the necessary changes and click SAVE

| What Needs to Change             | How do you advice ABF                                                                                                    |
|----------------------------------|----------------------------------------------------------------------------------------------------|
| Change header details            | Edit the details in the header, <b>SAVE</b> , click <b>SEND</b> and then use the drop down to send the underbond as <b>Replace Header</b>      |
| Add or alter items               | Add, Delete amend the line items, <b>SAVE</b> , click <b>SEND</b> and then use the drop down to send the underbond as <b>Change Line Items</b> |
| Delete the complete<br>Underbond | To delete the complete underbond, click <b>SEND</b> and then use the drop down to send the underbond as <b>Withdraw</b>                        |

- To delete or amend a line item;
  - Open the underbond
  - $\,\circ\,$  Open the line item, click on the pencil icon.
  - Make the necessary changes, set the action to;

| Action<br>Dropdown | Meaning                                                                              |
|--------------------|--------------------------------------------------------------------------------------|
| No Action          | No update or change will be sent to ABF                                              |
| Insert             | Add this line, click <b>SAVE</b> and then send to ABF as <b>Change Line Items</b>    |
| Delete             | Delete this line, click <b>SAVE</b> and then send to ABF as <b>Change Line Items</b> |

# **Underbond Field / Buttons Explanation**

#### **General Fields**

| Field             | Description                                                                            |
|-------------------|----------------------------------------------------------------------------------------|
| Save button       | Saves the details entered                                                              |
| Send button       | Sends the underbond request to Customs                                                 |
| New button        | Creates a new underbond request                                                        |
| Clone button      | Used to clone an existing underbond to safe retyping                                   |
| History<br>button | Shows each action taken for that particular message transaction including EDI messages |

#### Air Underbond Header Fields

| Field                              | Description                                                                                                    |
|------------------------------------|----------------------------------------------------------------------------------------------------|
| Flight No                          | The identification number of the flight                                                                                                    |
| Estimated Arrival Date             | The date of aircraft arrival                                                                                                    |
| Reference                          | Enter a unique reference                                                                                                    |
| Discharge Establishment<br>ID      | Customs Establishment ID of the premises at which the goods were first unloaded. Click on lookup to search for the name of the terminal or enter the code if known.              |
| Originating<br>Establishment ID    | Customs Establishment ID of the Underbond depot from which the goods are to be delivered. Click on the lookup to search for the name of the terminal or enter the code if known. |
| Destination<br>Establishment ID    | Customs Establishment ID of the Underbond depot to which the goods are to be delivered. Click on the lookup to search for the name of the terminal or enter the code if known.   |
| Client ID                          | The Customs Client ID (eg ABN) of the declarant, ie the user's ABN/CCID.                                                                                                    |
| Request Reason                     | Select from AQIS, Delivery to final destination, Unpack LCL at Destination, Other movement, Time up-Send to warehouse and Transhipment                                           |
| Mode of Movement                   | Select from Air, Rail, Road, Sea International Vessel and Sea Domestic<br>Vessel                                                                                                 |
| Transhipment Overseas<br>Port Code | The port where the goods are to be transhipped. Click on the lookup to search for the port name or enter the code if known.                                                      |

#### **Air Underbond Item Fields**

| Field                 | Description                                                                                                   |
|-----------------------|----------------------------------------------------------------------------------------------------|
| Action                | Choose the action type sent to Customs. Either Insert, Amend, Delete or No Action.                            |
| Master Air<br>Waybill | The Master Airway bill issued by the Carrier                                                                  |
| House Air<br>Waybill  | The House Airway bill issued by the holder of the Parent Waybill to the Air Cargo Reporter.                   |
| UCN                   | Unique Consignment Number. A single reference assigned to the consignment to guarantee unique identification. |
| No of Packs           | The number of packages.                                                                                       |

#### Sea Underbond Header Fields

| Field                           | Description                                                                                                    |
|---------------------------------|----------------------------------------------------------------------------------------------------|
| Inbound Voyage No               | The voyage number of the ship on which the goods arrive in Australia                                                                                            |
| Inbound Vessel IMO              | The vessel ID (IMO/Lloyds No) of the ship on which the goods arrive in Australia. Click on the lookup to search for the vessel name or enter the code if known. |
| Underbond by Sea Voyage<br>No   | Required if the Mode of Transport is set to "Sea International Vessel or "Sea Domestic Vessel" then enter the Voyage Number of the oncarrying vessel.           |
| Underbond by Sea Vessel<br>IMO  | Required if the Mode of Transport is set to "Sea International Vessel or "Sea Domestic Vessel" then enter the Vessel ID of the on-carrying vessel.              |
| Reference                       | Enter a unique reference                                                                                                    |
| Discharge Establishment ID      | The Customs Establishment ID of the place where the goods were unloaded in Australia                                                                            |
| Originating Establishment<br>ID | The Customs Establishment ID of the place from which the goods are to be moved underbond.                                                                       |
| Destination Establishment<br>ID | The Customs Establishment ID of the place to which the goods are to be moved underbond.                                                                         |
| Client ID                       | The Customs Client ID (eg ABN) of the declarant, ie the user's ABN/CCID.                                                                                        |
| Request Reason                  | Select from AQIS, Delivery to final destination, Unpack LCL at Destination, Other movement, Time up-Send to warehouse and Transhipment                          |
| Mode of Movement                | Select from Air, Rail, Road, Sea International Vessel and Sea Domestic<br>Vessel                                                                                |

| Field                                   | Description                                                                                                    |
|-----------------------------------------|----------------------------------------------------------------------------------------------------|
| Transhipment Overseas<br>Dest Port Code | If the Request Reason is set to "Transhipment", the overseas destination port (UNLODE) to which the goods are consigned. |
| Additional Routing Port                 | Enter if the vessel on which the consignment is travelling calls at seaports other than those                            |

#### Sea Underbond Item Fields

| Field                   | Description                                                                                                    |
|-------------------------|----------------------------------------------------------------------------------------------------|
| Action                  | Choose the action type sent to Customs. Either Insert, Amend, Delete or No Action.                                 |
| Ocean Bill of<br>Lading | The ocean bill of lading issued by the Carrier                                                                     |
| House Bill              | The House bill issued by the holder of the Parent Waybill                                                          |
| Cargo Type              | Choose LCL (Less than Container Load), FCL(Full Container Load), FCX( FCL with multiple bills), Break Bulk or Bulk |
| Equipment No            | Identifies the specific piece of equipment                                                                         |
| UCN                     | Unique Consignment Number. A single reference assigned to the consignment to guarantee unique identification.      |
| No Packs                | No of packages                                                                                                    |
| Package Type            | Type of package                                                                                                    |

#### **Underbond Status**

- The latest status is determined by the response received from ABF to the last message sent.
- When you have received a response from ABF, the message status will change from SENT to either ACCEPTED or one of several ERROR conditions.

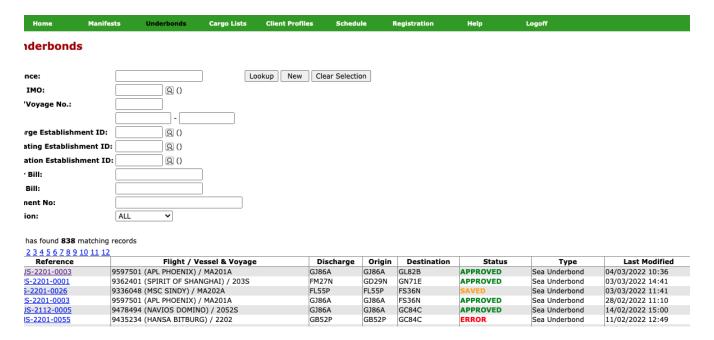

- To view the status details, open the underbond.
- Scroll to the bottom and look at the Customs Status section.

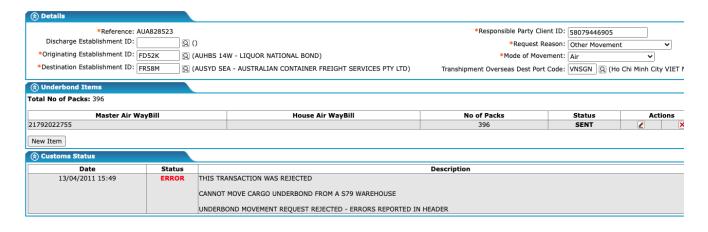

#### **User Administration**

This section allows users to amend or add the following;

- · Company Name
- Company Address
- · Company Email
- Change Passwords
- Add / Remove Users
- · Alert Email Addresses

#### **Updating Company Details**

To update your company details, name, address etc click on the **Registration** menu item on the green bar.

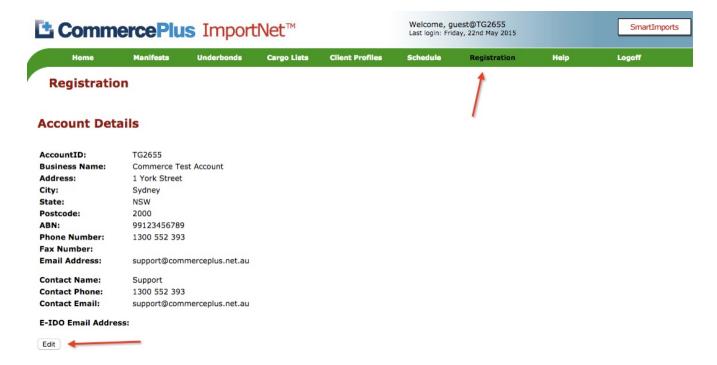

- The click on Edit.
- · Make the changes and press Save

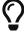

If the ABN needs to change please email support@commerceplus.net.au as your account will need to be updated with ABF.

#### **Updating Passwords**

- Click on **Registration** and scroll down to the User Access.
- Click on the username needing updated.

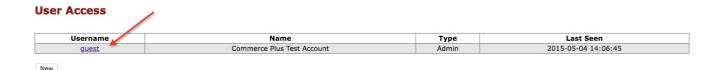

• Edit the password and Save.

#### **Adding Users**

- Click on **Registration** and scroll down to the User Access
- Click Add
- Choose Client or Admin, only Admin users are able to create new users and change passwords for others.
- Click Save

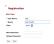

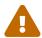

Commerce Plus recommends that each user has their own account for both security and workflow